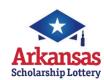

# microLOT

# Quick Reference Card

# **NEED HELP?**

Call the Helpdesk at: 1-877-896-9190

# SIGNING ON

### To sign-on to your Lottery terminal:

- 1. Touch the [SIGN ON/OFF] button.
- Enter your 6-digit Retailer ID and your 4-digit password and touch [OK].

### SIGNING OFF

### To sign-off your Lottery terminal:

- 1. Return to the Main Menu screen.
- 2. Touch the [SIGN ON/OFF] button.
- 3. A confirmation message displays.
- Touch [OK] in the message window to confirm sign-off. You are now signed-off.

### **MESSAGES**

### Messages types are:

- Standard-can be viewed at any time (green).
- Mandatory-must be viewed to unlock terminal functions (red).
- To view messages, touch [MESSAGES] on the Main Menu screen. The terminal displays a list of messages. It will store a week's worth of messages.
- Touch the message listed on top portion of the message screen to view the entire message in the MESSAGE DETAIL located in the bottom portion of the screen.
- Touch [PRINT] to print a copy or [EXIT] to return to the list of messages.

# PLAYS PREVIEW

Plays Preview will accumulate up to 25 plays before a ticket prints. The total amount for this transaction shows on the bottom of the screen.

- Touch [PLAYS PREVIEW] on the Main Menu "Select Play" screen appears. Make your selection.
- Touch [ADD PLAY] and enter the plays by manual play, quick pick or playslip.
- 3. Touch a play to see its detail on the right of the screen.

  Numbers will not show on Quick Picks.
- 4. To play additional games, either scan a playslip or touch [ADD PLAY].
- 5. If plays need to be edited or deleted, touch the appropriate play and make the necessary change.
- 6. Touch **[EXIT]** to discard all plays or touch **[SEND]** to print all plays.

### **HOW TO GET REPORTS**

#### FINANCIAL REPORTS

- From the Main Menu touch the [FINANCIAL REPORTS] button. The Financial Reports Main Menu screen displays.
- Touch [SUMMARY], [SALES], [FINANCIAL ADJUSTMENT], [COMMNISSIONS], [CASHES], or [SELING BONUS] followed by the day of the week to view the desired report. The report displays in a Preview Panel. Select [PRINT] to print the report or [EXIT] to return to the Financial Reports Main Menu.
- Touch the [CURRENT WEEKLY INVOICE] button. The report displays in a Preview Panel. Select [PRINT] to print the report or [EXIT] to return to the Financial Reports Main Menu.
- 4. Touch the [PREVIOUS WEEKLY INVOICE] button. The Previous Weekly Statements screen appears. Select a date from the calendar to display an invoice from a previous week. The report displays in a Preview Panel. Select [PRINT] to print the report or [EXIT] to return to the Financial Reports Main Menu.

#### WINNING NUMBERS AND JACKPOTS REPORTS

- From the Main Menu screen, touch the [WINNING #S AND JACKPOT] button.
- Select an online game and touch the [LAST 10 DRAWS] button to view that game's winning numbers for the last 10 draws.
- Touch the [LAST WEEKS DRAWS ALL ONLINE GAMES] button to view the results from the last draw for all ONLINE/DRAW games, and estimated jackpots for the next drawing.
- 4. Select an online/draw game and touch the [SEARCH] button to view game results for that game by specific draw date. When the Enter Draw Date window displays, select the month, day and year, then touch [OK].
- Touch [JACKPOTS] to view estimated jackpot levels on all games for the next draw.

# TRAINING MODE

- 1. Select the [UTILITIES] button.
- . Select the [TRAINING MODE] button and press [OK]
- Select the [SIGN ON] button, enter your 6-digit Retailer ID and a password of 9999

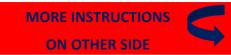

# **INSTANT GAME FUNCTIONS**

From the **Main Menu**, touch the **[INSTANT GAMES]** button. The **Instant Menu** displays.

### RECEIVE INSTANT TICKETS

Tickets should be received immediately upon arrival in your store.

- 1. Confirm that package contents match the Manifest.
- 2. Touch [RECEIVE ORDER] on the Instant Menu.
- S. There are two methods to receive an order:
  Select [USE ORDER#] and scan the barcode on the invoice, or
  manually enter the Instant Shipment Order number. A
  shipment confirmation automatically prints. B. Select [USE
  GAME/PACK#] and scan the barcode of one of the packs from
  the shipment, or manually enter the Game/Pack number.

### **INSTANT REPORTS**

- 1. Touch [INSTANT REPORTS MENU] on the Instant Menu.
  - For reports where date selection is required, select a date from the calendar screen.
- Requested report will display in a preview screen. Touch [PRINT] to print the report and screen returns to Instant Menu.
- Touch [ORDER STATUS] to view a list of Instant Ticket orders played by your store.

### ACTIVATE AND SETTLE INSTANT TICKETS

From the Main Menu, touch the [UTILITIES] button. The Utilities Menu displays. Select [STORE MANAGER] to access the Manager Utility Menu upon successful manager sign-in.

#### **ACTIVATE INSTANT TICKETS:**

Tickets can only be sold from an activated pack.

- 1. Touch [ACTIVATE] on the Manager Utility Menu.
- Scan the pack barcode, or manually enter the game/pack number. The pack of tickets is now ready for sale. An activation receipt automatically prints. Confirmation receipt reads "Activated."

#### **SETTLE INSTANT TICKETS:**

- 1. Touch [SETTLEMENT] on the Manager Utility Menu.
- Scan the pack barcode, or manually enter the game/pack number.
- Select [SETTLEMENT] to settle the pack of tickets. A Pack Settlement Receipt prints.

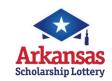

# microLOT

# **Quick Reference Card**

# NEED HELP?

Call the Helpdesk at: 1-877-896-9190

# **SELLING ONLINE/DRAW GAMES**

If the total sale is \$20 OR MORE, a sale confirmation message appears. Press [SEND] to continue or [EXIT] to cancel the sale.

### SELLING ONLINE/DRAW GAMES USING A PLAYSLIP

- Insert the completed playslip into the scanner with the selected numbers facing up.
- If the playslip is not filled out correctly, an error message displays. Touch the [EDIT] button to edit the error from the appropriate game screen, or touch [DISCARD] to cancel the transaction, and then return the playslip to the customer to correct.

### SELLING ONLINE/DRAW GAMES MANUALLY

- From the Main Menu, touch the game the customer wishes to play.
- 2. Touch the numbers they wish to play.
- Select one or more game options, as requested by the customer:
  - •Number of plays (A, B, C, D and E)
  - Multi-draw (see details below)
  - Number of Tickets
  - PowerPlay® (Powerball® only) or Megaplier® (Mega Millions® only)
- 4. Touch [SEND] to complete the transaction

# **QUICK PICKS**

- From the Main Menu screen, touch the [QUICK PICK] button for the desired game. The Quick Pick screen displays.
- Select the number of [MULTI-DRAWS], [# OF TICKETS] and [# OF PLAYS]. The total price displays at the bottom LEFT of the screen.
- 3. Touch [SEND] to complete the transaction.
- For a one-touch option choose desired \$1, \$2, \$5 or \$10 Quick Pick "QP" buttons for each corresponding game on the Main Menu.

# **MULTI-DRAW**

- 1. From the game screen, touch the [MULTI-DRAW] button.
- Enter the number of draws for the selected game. Amount automatically updates the running total located at the bottom LEFT of the game screen.

### **TICKET REPEAT**

This option is valid for any ticket printed within 180 days of the original purchase.

- 1. From the Main Menu, touch [TICKET REPEAT].
- Scan the customer's online/draw ticket using the barcode reader. The ticket information displays in the **Ticket Repeat** window.
- Touch [SEND] to print the new ticket with the same numbers played on the previous ticket, the same numbers of plays and dollar amount.

### CASHING WINNING TICKETS

If any instant prize is \$21 OR MORE, or if any online/draw prize is \$20 OR MORE, a cash confirmation message screen will display. Press [PAY] to continue, or [NO PAY] to cancel. If neither button is pressed within a 60 second period, the transaction is automatically cancelled.

If any prize is more than \$500, a message displays. "Claim prize at Lottery." Hand the player their ticket and a copy of a Lottery Claim Form, or have them download a form from the lottery website: www.myarkansaslottery.com. Instructions for claiming a prize are on the claim form and website.

# CASHING ONLINE/DRAW GAME TICKETS

### BARCODE SCANNING:

- Scan the barcode of the ticket.
- If the ticket cannot be scanned, touch [MANUAL CASH] on the Main Menu. Choose [ONLINE] and enter the 35 digit ticket number on the front of the ticket.
- If the ticket is under \$20 the ticket is automatically cashed and receipt prints.

#### MANUAL ENTRY:

- If the ticket cannot be read, touch [MANUAL CASH] on the Main Menu, and choose [ONLINE].
- 2. Enter the tickets 35 digit serial number on the **Cash Screen**.
- 3. If the ticket is under \$20 the ticket is automatically cashed and a receipt prints.

# MORE INSTRUCTIONS ON OTHER SIDE

### CASHING INSTANT TICKETS

#### **BARCODE SCANNING:**

- Scan the barcode located under the latex that resembles the following:
- If the ticket is under \$21 the ticket is automatically cashed and a receipt prints.

#### **MANUAL ENTRY**

If the ticket barcode cannot be read, touch [MANUAL CASH] on the Main Menu screen. Then touch [INSTANT].

- 1. For all games, follow the steps below:
- 2. If the ticket is under \$21 the ticket is automatically cashed and a receipt prints.

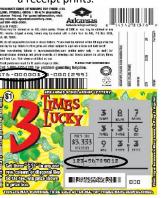

- Enter the first 9 digits from the ticket back, skip the single digit and enter in the next 3 digits.
- ii. Enter the 12 digits from the ticket front.
- iii. Enter the 3 digit boxed pin located within the 12 digit pin on the ticket front.

# CANCEL

1. Only Cash 3 and Cash 4 games can be cancelled.

### CLEANING YOUR TERMINAL

- Use a slightly moistened cloth with water to wipe the touch screen and any other surfaces on your terminal or peripherals.
   NO CHEMICALS should be used.
- 2. Your Customer Service Technician will provide preventative maintenance on your terminal and it's peripherals to maintain and clean all external and internal parts and surfaces.
- 3. In between maintenance visits, canned air can be used to remove dust in hard to reach places, if needed.